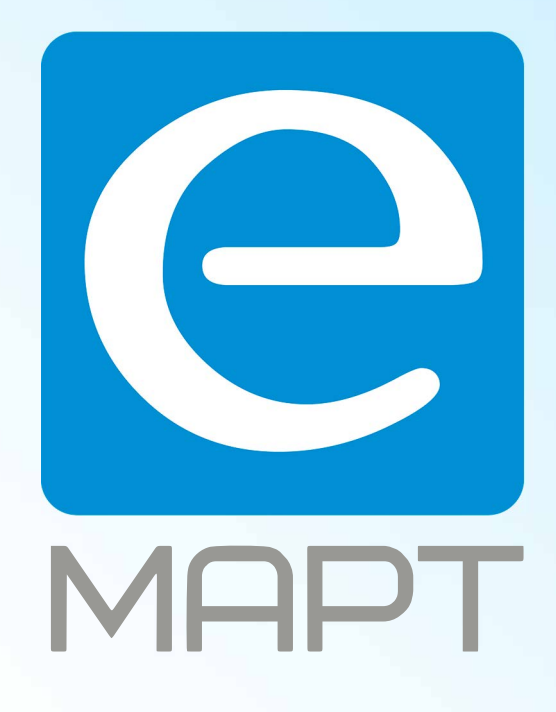

# E-MAPT ВАШ ПОСТАВЩИК LTV https://emart.su/brands/ltv

Санкт-петербург 8 812 426-99-66 Москва Краснодар

Федеральный 8 800 511-77-41 8 495 137-99-67 8 861 205-62-66

www.emart.su

mail@emart.su

# **LTV RTM-043 00 LTV RTM-083 00 LTV RTM-163 00**

**цифровой видеорегистратор**

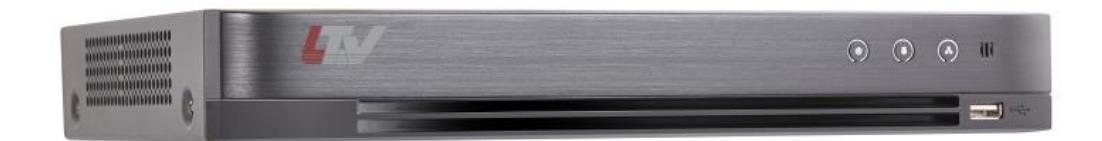

### **Краткая инструкция** Версия 1.0

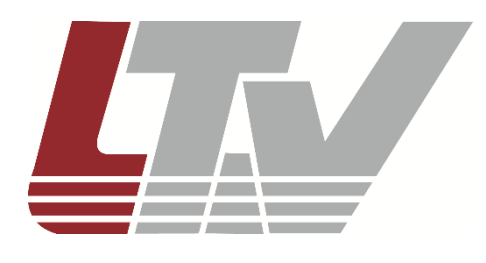

www.ltv-cctv.ru

Благодарим за приобретение нашего продукта. В случае возникновения каких-либо вопросов, связывайтесь с продавцом оборудования.

Данная инструкция подходит для цифровых видеорегистраторов LTV RTM-043 00, LTV RTM-083 00, LTV RTM-163 00.

Сведения, представленные в данном руководстве, верны на момент опубликования. Производитель оставляет за собой право в одностороннем порядке без уведомления потребителя вносить изменения в изделия для улучшения их технологических и эксплуатационных параметров. Вид изделий может незначительно отличаться от представленного на фотографиях. Обновления будут включены в новую версию данной инструкции. Мы своевременно вносим изменения.

### СОДЕРЖАНИЕ

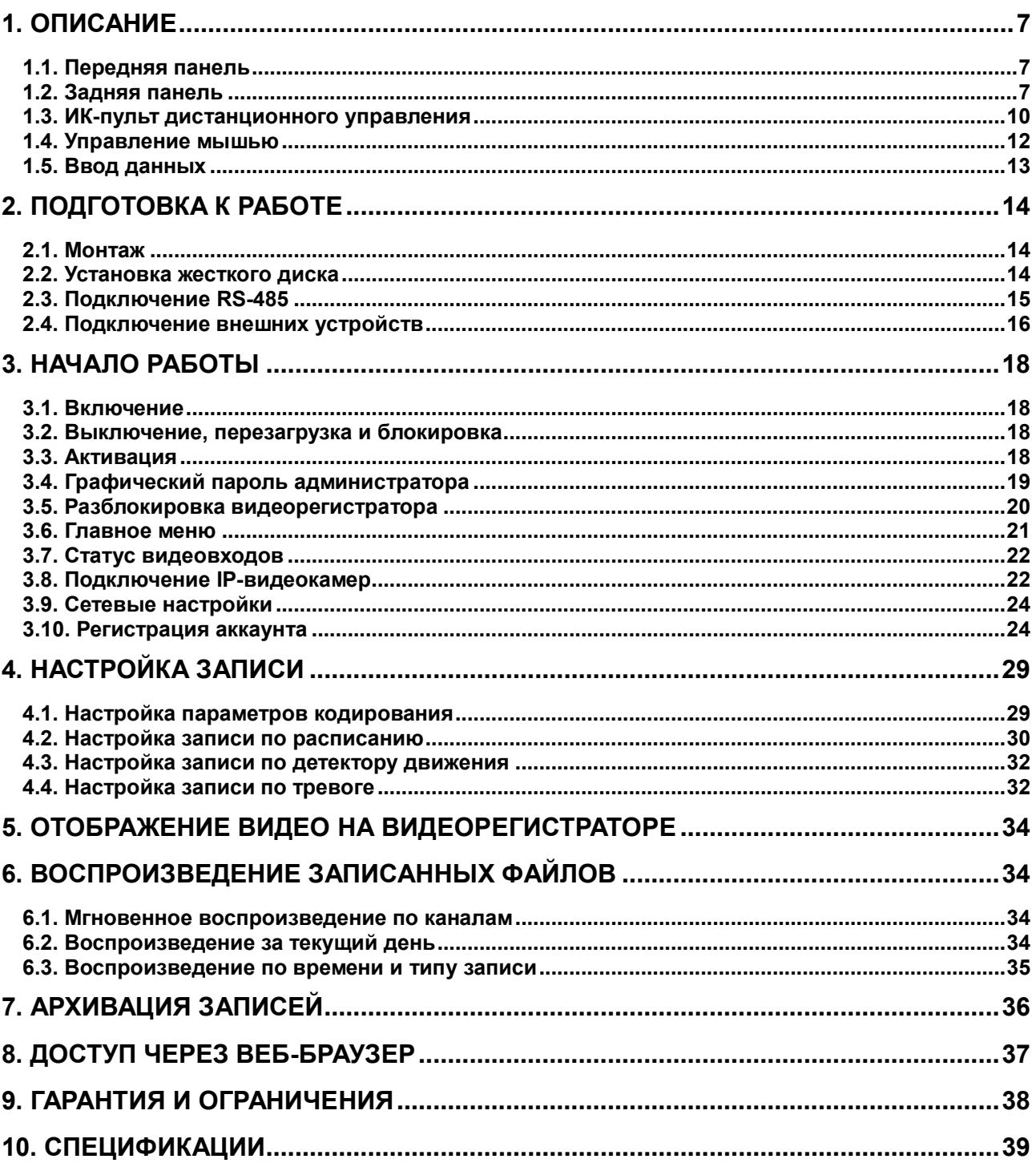

### **Правовая информация**

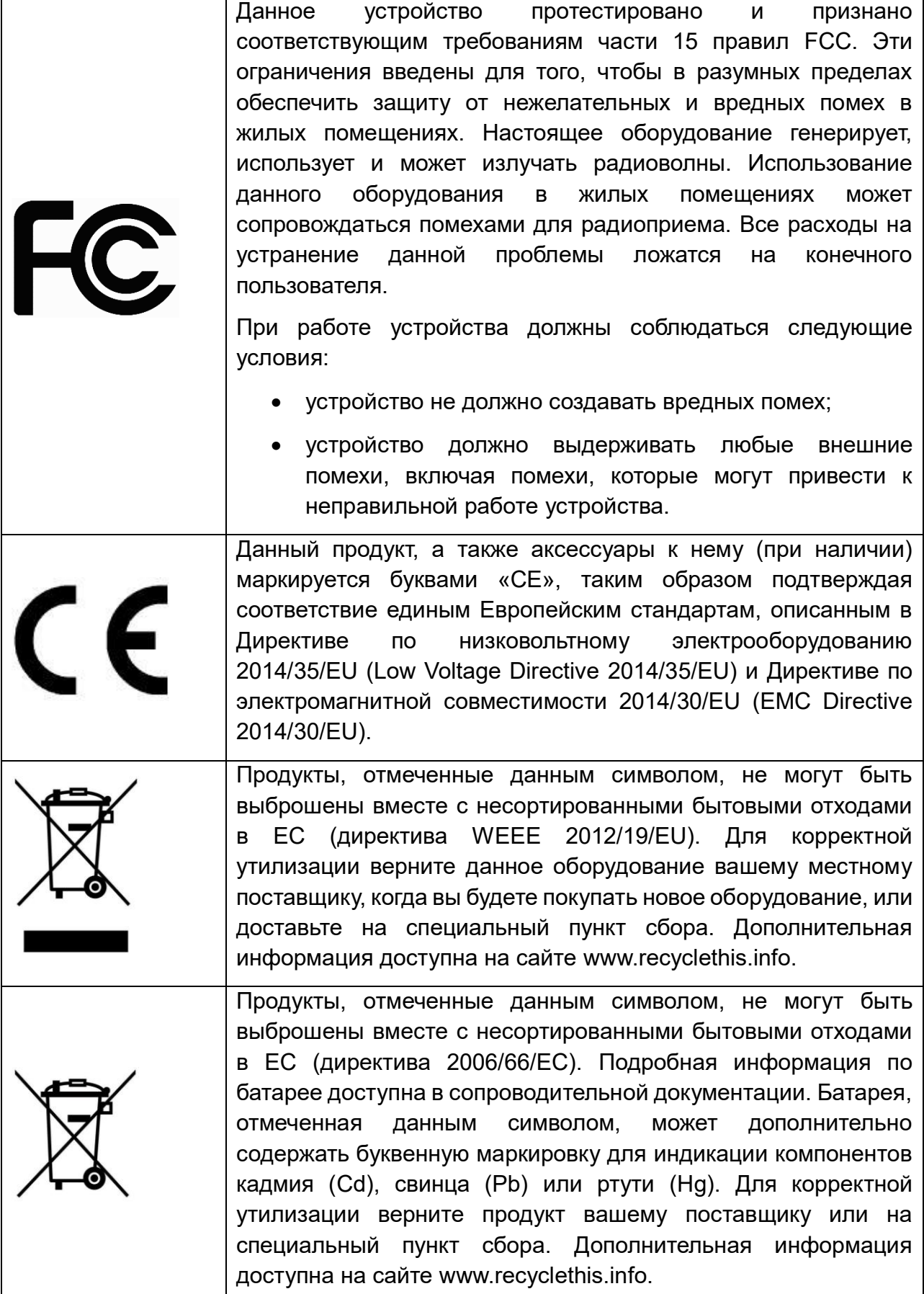

### **Техника безопасности**

Пожалуйста, перед началом работы с устройством ознакомьтесь с изложенными ниже предупреждениями и предостережениями.

- Ответственность за правильное конфигурирование паролей и других настроек безопасности лежит на инсталляторе и/или конечном пользователе.
- Эксплуатация устройства должна осуществляться в строгом соответствии с нормами электрической безопасности, действующими в стране и регионе. Более детальную информацию можно узнать из технической спецификации устройства.
- Электропитание должно соответствовать нормам SELV (Safety Extra Low Voltage) и Limited Power Source и находиться в пределах 100~240 В (переменного тока), 12 В (постоянного тока) согласно стандарту IEC60950-1. Более детальную информацию по электропитанию можно узнать из технической спецификации устройства.
- Не подключайте несколько устройств к одному адаптеру питания, так как это может привести к его перегреву и возгоранию.
- Убедитесь, что вилка кабеля электропитания надежно подключена к розетке электросети.
- При появлении дыма, запаха или шума из устройства немедленно выключите его и выньте вилку кабеля электропитания из розетки. После этого свяжитесь с сервисным центром.

### **Предупреждения**

Для бесперебойной и многолетней работы вашего устройства:

- желательно устанавливать устройство в сухом, хорошо проветриваемом помещении;
- устанавливайте устройство только в помещении;
- держите жидкости на достаточном расстоянии от устройства;
- убедитесь, что условия окружающей среды соответствуют требованиям, приведенным в технической спецификации;
- убедитесь, что устройство надежно закреплено (cильные сотрясения или падение устройства могут вызвать повреждение электроники, находящейся внутри);
- по возможности используйте устройство вместе с источником бесперебойного питания;
- выключайте устройство перед подключением или отключением любых внешних устройств;
- устанавливайте в устройство только совместимую с ним батарею (несовместимая батарея может воспламениться и взорваться внутри устройства).

### **1. Описание**

### <span id="page-7-1"></span><span id="page-7-0"></span>**1.1. Передняя панель**

Передние панели видеорегистраторов серии LTV RTM-xx3 00 представлены ниже.

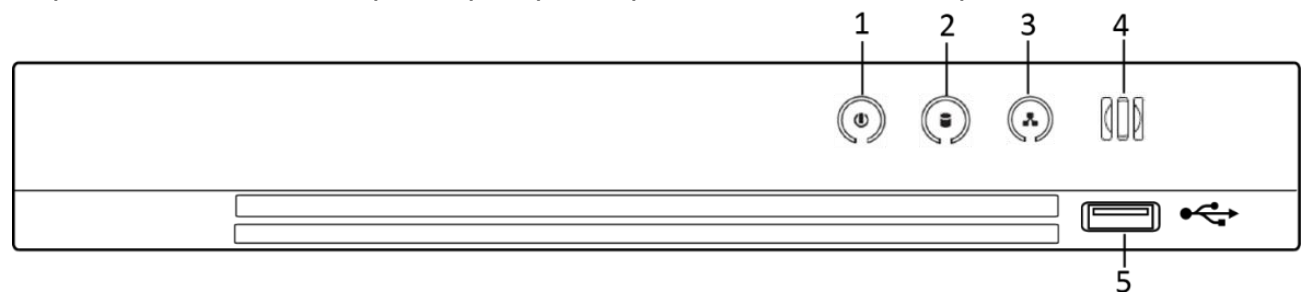

Рис. 1.1. Передняя панель видеорегистраторов LTV RTM-xx3 00

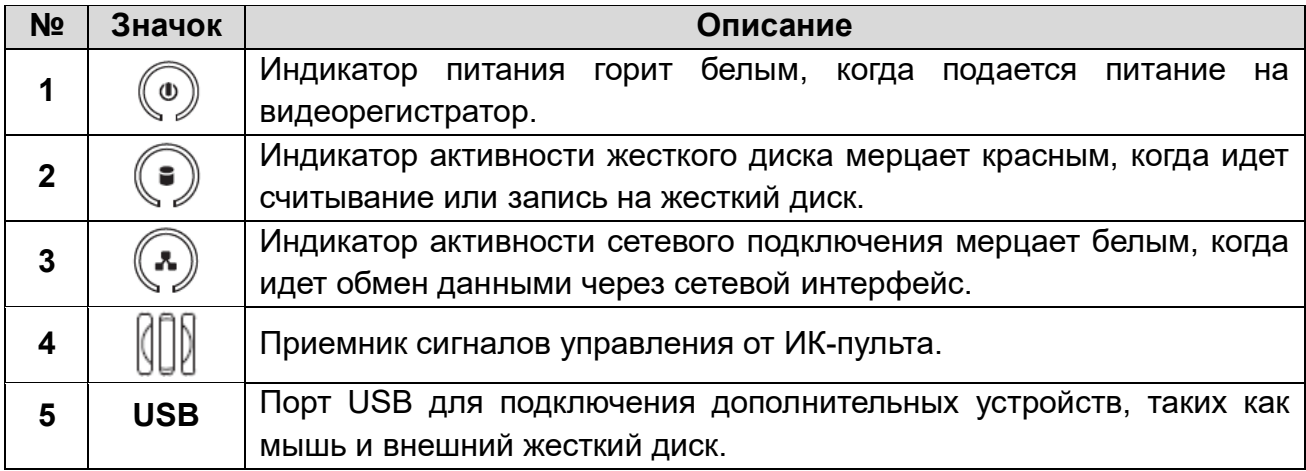

### <span id="page-7-2"></span>**1.2. Задняя панель**

Задняя панель видеорегистратора LTV RTM-043 00 представлена на [Рис. 1.2.](#page-7-3) Описание выходов на задней панели указано в таблице ниже.

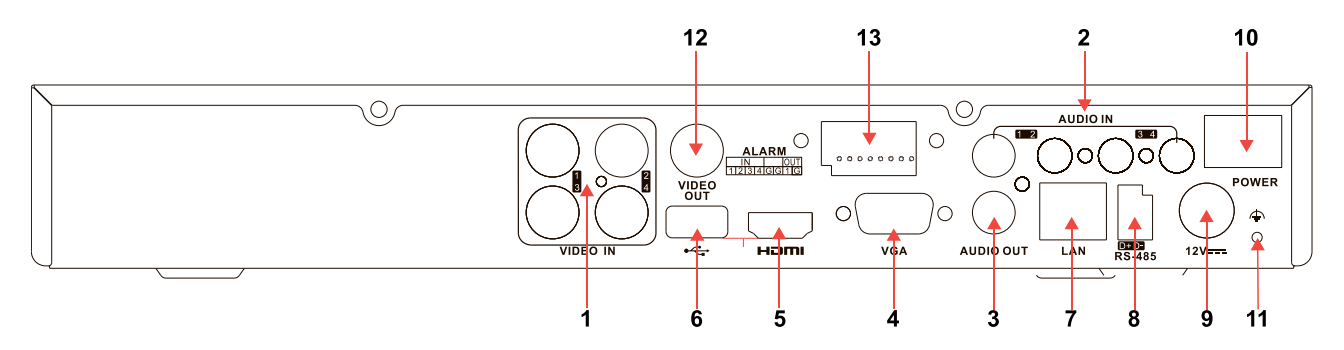

<span id="page-7-3"></span>Рис. 1.2. Задняя панель видеорегистраторов LTV RTM-043 00

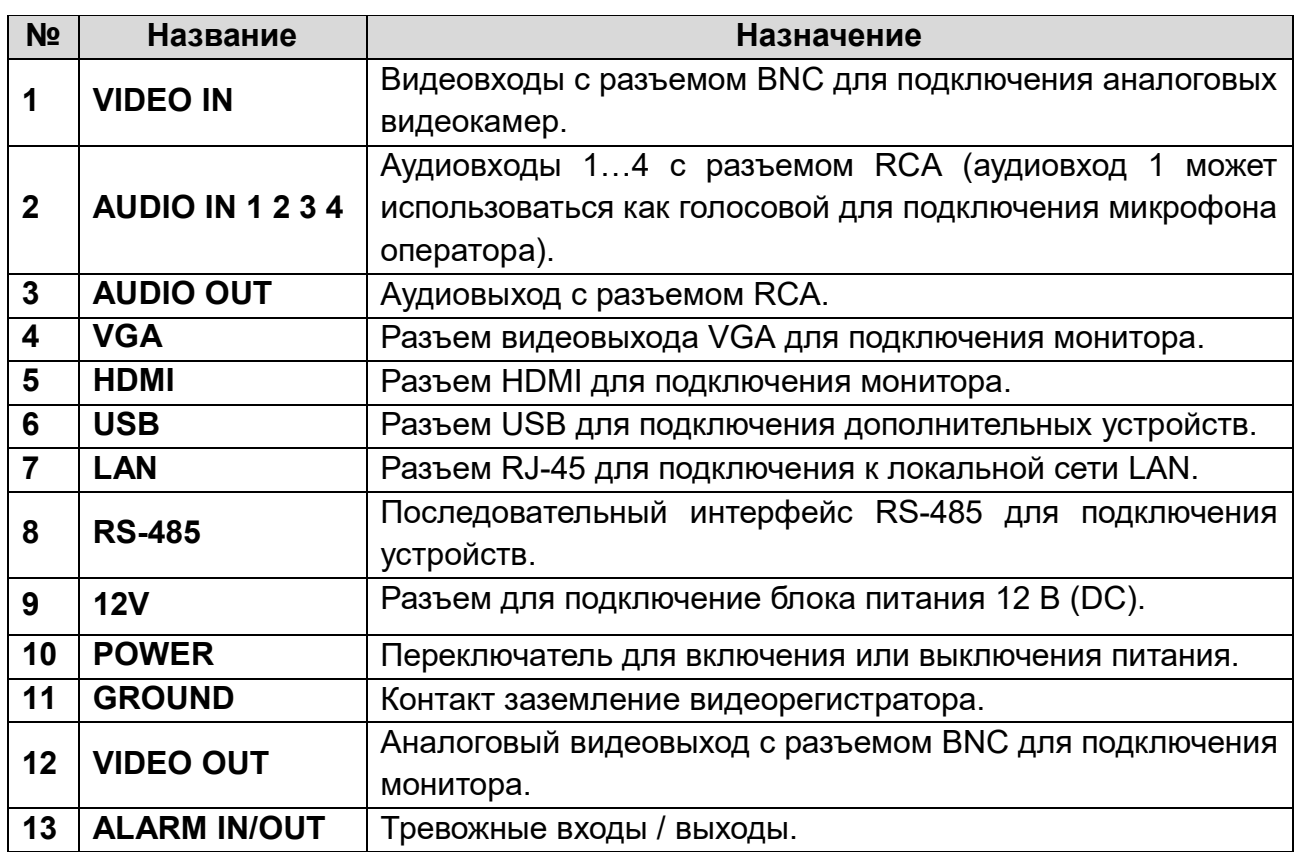

Задняя панель видеорегистратора LTV RTM-083 00 представлена на [Рис. 1.3.](#page-8-0) Описание выходов на задней панели указано в таблице ниже.

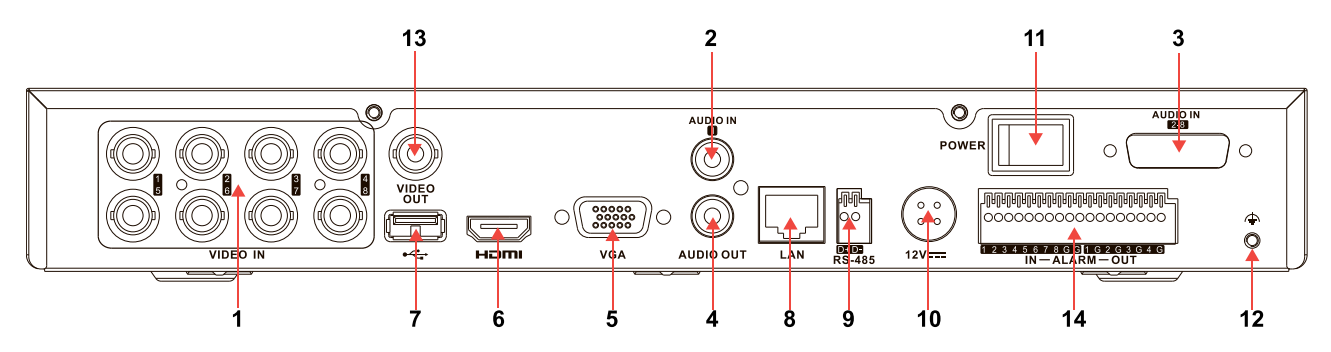

Рис. 1.3. Задняя панель видеорегистраторов LTV RTM-083 00

<span id="page-8-0"></span>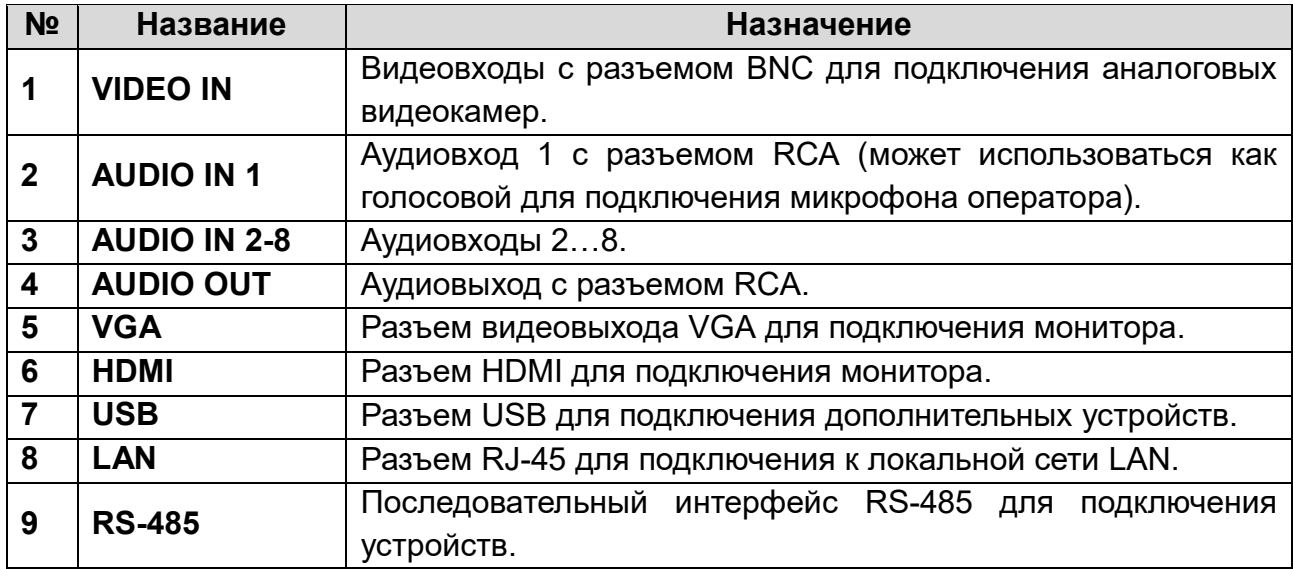

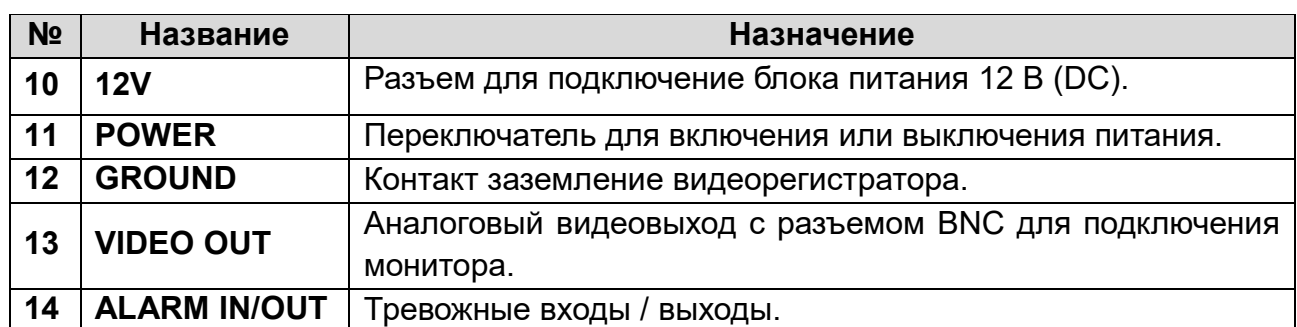

Задняя панель видеорегистратора LTV RTM-163 00 представлена на [Рис. 1.4.](#page-9-0) Описание выходов на задней панели указано в таблице ниже.

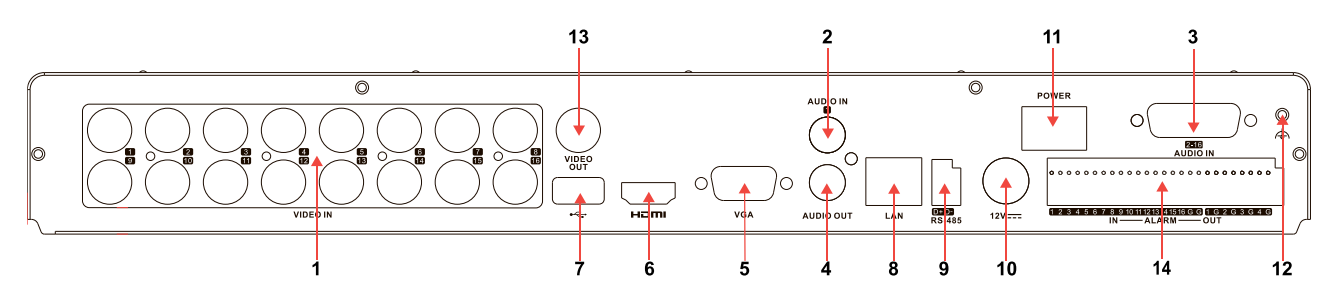

Рис. 1.4. Задняя панель видеорегистраторов LTV RTM-163 00

<span id="page-9-0"></span>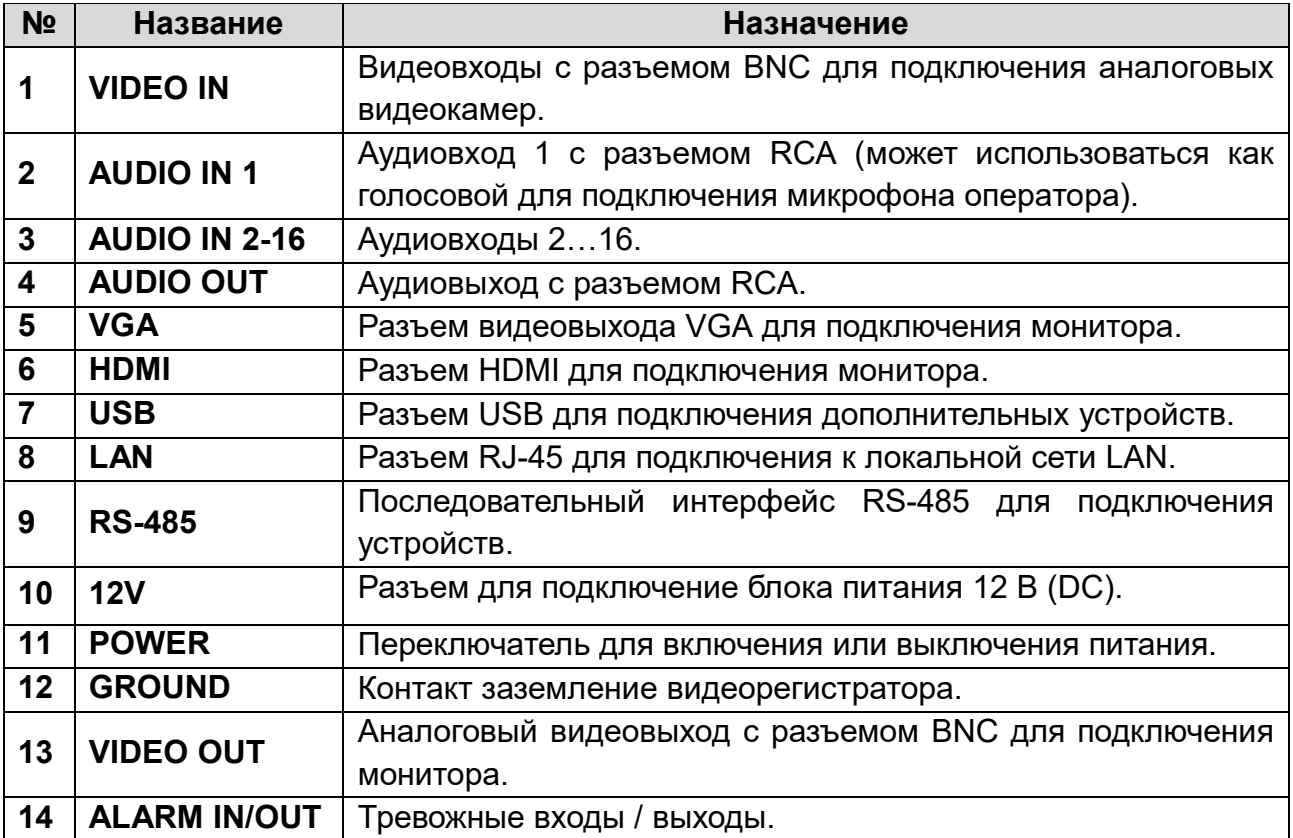

### <span id="page-10-0"></span>**1.3. ИК-пульт дистанционного управления**

Видеорегистратор может управляться с пульта дистанционного управления. Батарейки (2×AAA) должны быть установлены в пульт до начала работы.

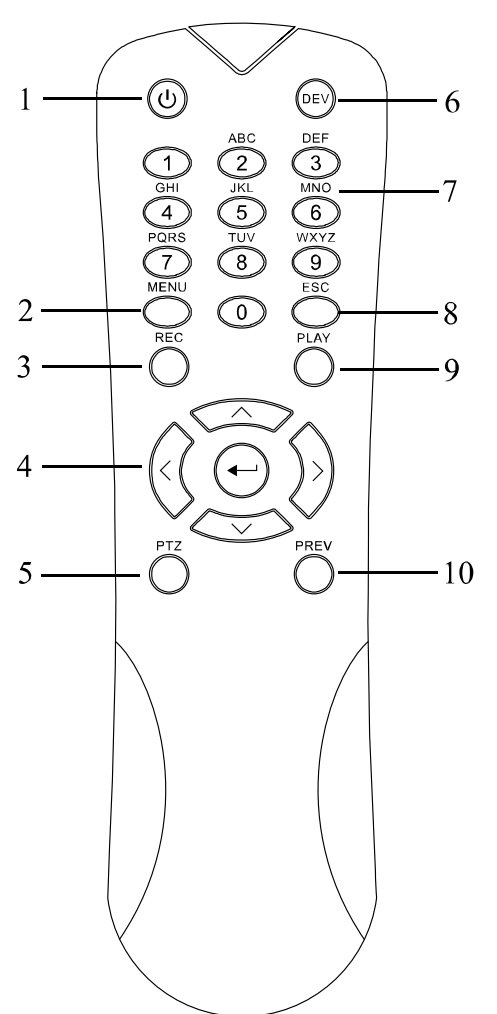

Рис. 1.5. ИК-пульт дистанционного управления

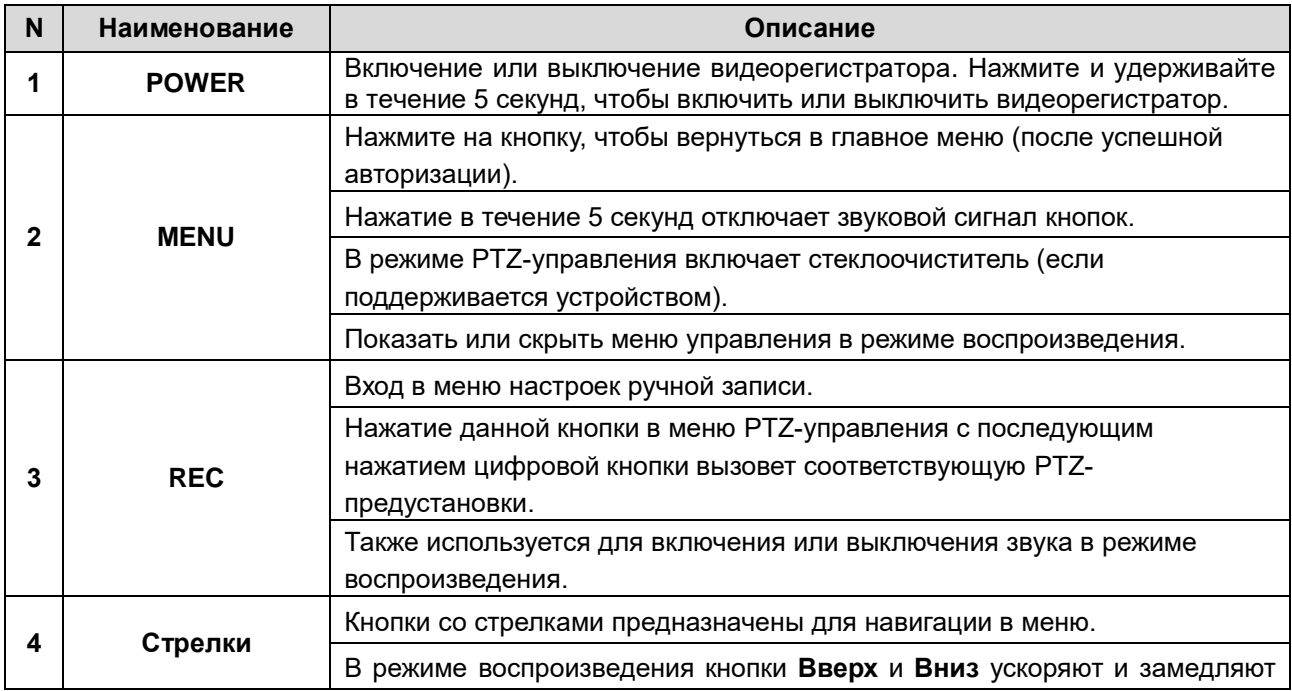

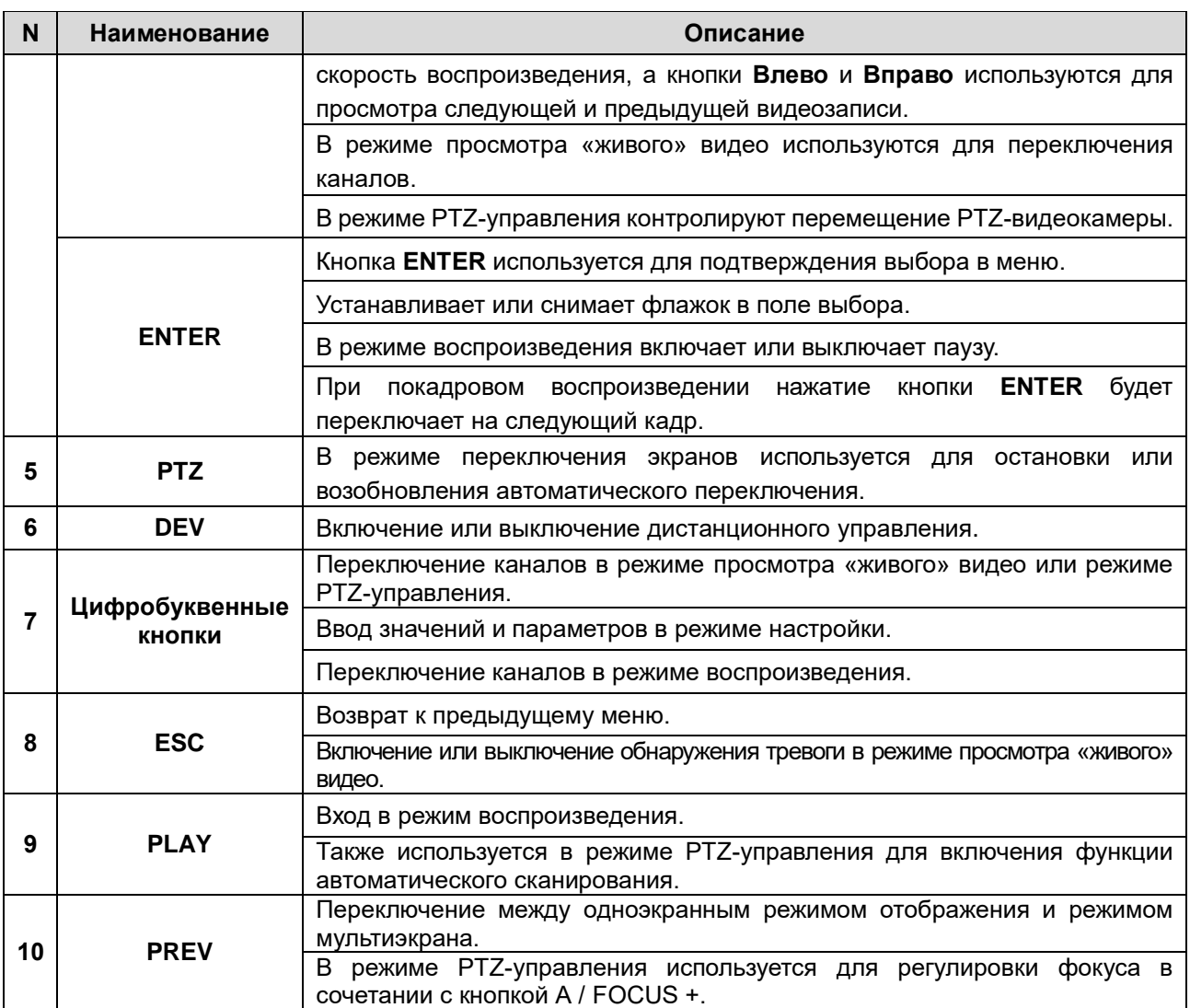

#### 1.3.1. Устранение неисправностей пульта ДУ

Убедитесь, что в пульте дистанционного управления установлены батареи или аккумуляторы. Для использования пульта дистанционного управления нужно направлять его на переднюю панель видеорегистратора.

Если нет реакции устройства на нажатие кнопок пульта дистанционного управления, выполните следующие действия.

- 1. Перейдите в меню дополнительных настроек Menu  $\rightarrow$  Configuration  $\rightarrow$  General **More Settings**.
- 2. Запомните номер данного видеорегистратора. По умолчанию видеорегистратору присвоен номер 255. Этот номер предназначен для всех ИКпультов.
- 3. Нажмите кнопку **DEV** на пульте дистанционного управления.
- 4. Введите запомненный номер видеорегистратора.
- 5. Нажмите кнопку **ENTER** на пульте дистанционного управления.

Если индикатор состояния на передней панели горит синим, пульт дистанционного управления работает нормально. Если индикатор состояния все еще не горит и

видеорегистратор не реагирует на нажатие кнопок пульта дистанционного управления, выполните следующие действия.

- 1. Проверьте правильность установки батарей и их полярность.
- 2. Проверьте состояние батарей.
- 3. Проверьте, не закрыт ли ИК-приемник видеорегистратора.

Если пульт дистанционного управления по-прежнему не работает, поменяйте его или обратитесь к поставщику оборудования.

### <span id="page-12-0"></span>**1.4. Управление мышью**

Все три стандартные кнопки мыши (левая кнопка, колесо прокрутки, правая кнопка) могут быть использованы при управлении видеорегистратором.

- 1. Подключите мышь к USB-разъему на передней панели видеорегистратора.
- 2. Мышь будет определена автоматически. В крайне редких случаях мышь может не определиться по причине несовместимости устройств. Пожалуйста, спрашивайте список совместимых устройств у вашего продавца.

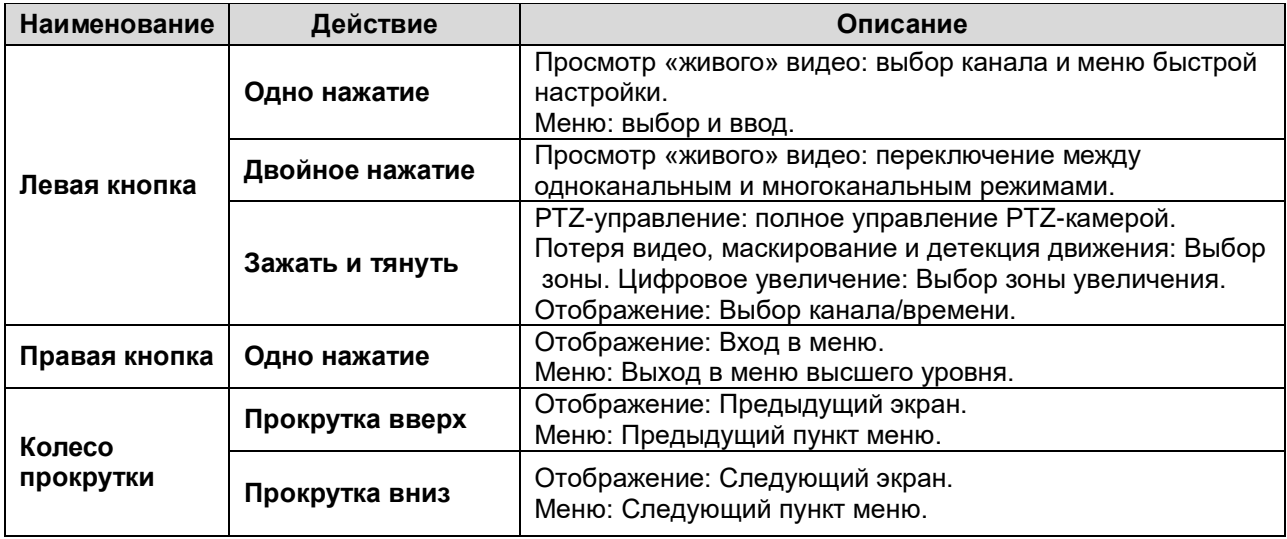

### <span id="page-13-0"></span>**1.5. Ввод данных**

Так выглядит программная клавиатура на экране монитора.

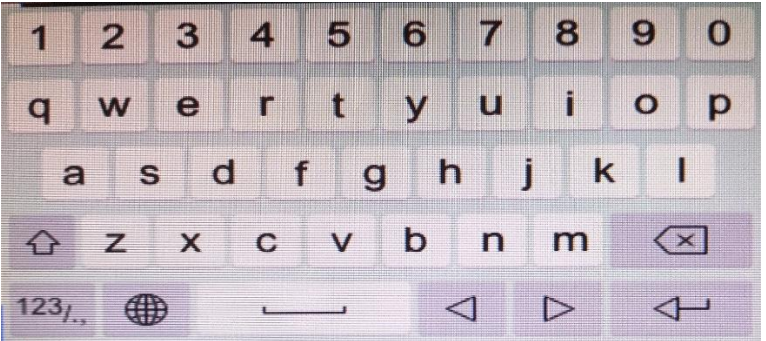

Рис.1.7. Программная клавиатура

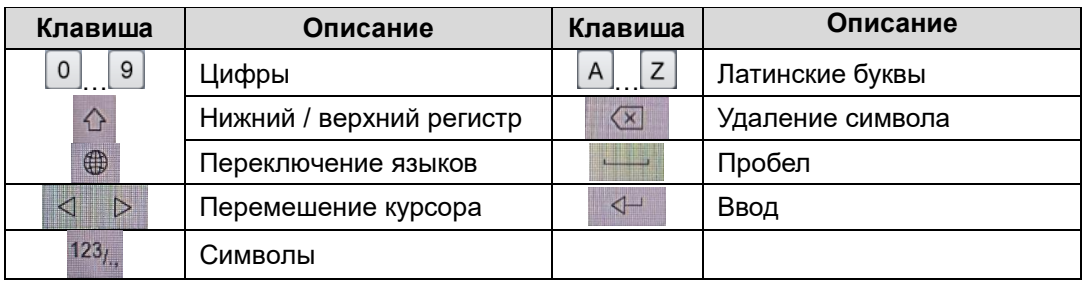

### **2. Подготовка к работе**

### <span id="page-14-1"></span><span id="page-14-0"></span>**2.1. Монтаж**

Во время монтажа видеорегистратора:

- Используйте кронштейны при установке в стойку.
- Убедитесь, что достаточно места для аудио- и видеокабелей.
- При установке кабеля, убедитесь, что радиус изгиба кабеля, не менее пяти диаметров его диаметра.
- Монтируемые в стойку видеорегистраторы должны иметь по 2 см пространства между собой.
- Обеспечьте заземление устройства.
- Температура окружающей среды должна быть в диапазоне -10ºC…+55°С.
- Влажность окружающей среды должна быть в диапазоне 10%...90% без выпадения конденсата.

### <span id="page-14-2"></span>**2.2. Установка жесткого диска**

Перед установкой жесткого диска, пожалуйста, убедитесь, что питание отключено от видеорегистратора. Для установки рекомендуем жесткие диски из списка протестированных производителем.

Для установки необходима крестовая отвертка.

1. Снимите крышку с видеорегистратора, отвернув винты на задней и боковой стороне.

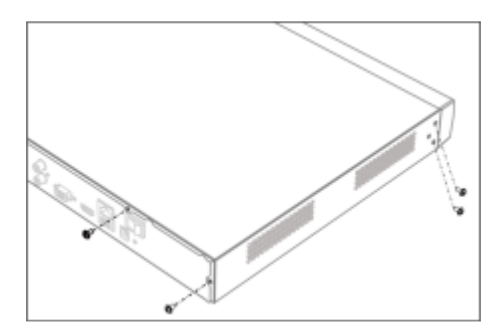

Рис. 2.1. Снятие крышки

2. Подключите один конец кабеля данных (SATA) к материнской плате видеорегистратора, а другой конец к жесткому диску, подключите кабель питания к жесткому диску

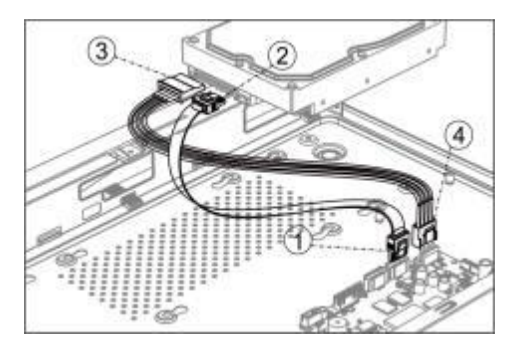

Рис. 2.2. Подключение HDD

3. Закрепите винтами жесткий диск на нижней части устройства.

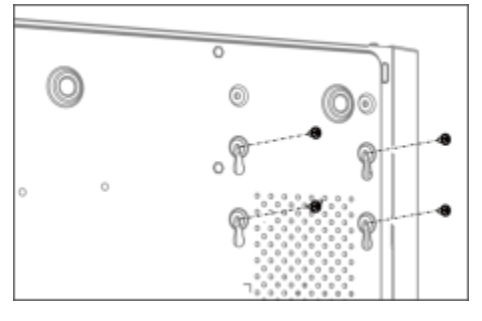

Рис. 2.3. Крепление диска

4. Установите крышку видеорегистратора обратно.

### <span id="page-15-0"></span>**2.3. Подключение RS-485**

К интерфейсу RS-485 можно подключить PTZ-видеокамеры или клавиатуру LTV-KBD-02-HV (NEW) для управления видеорегистратором.

**ВНИМАНИЕ:** К интерфейсу RS-485 можно подключить или PTZ-видеокамеры, или клавиатуры для управления видеорегистратором. Одновременное подключение не допускается.

Для подключения PTZ-видеокамеры к видеорегистратору выполните следующие действия.

- 1. Нажмите на оранжевую часть клеммной колодки, чтобы вставить в нее провода. Отпустите оранжевую часть съемной клеммной колодки, чтобы зафиксировать в ней провода. Убедитесь, что провода надежно закреплены в съемной клеммной колодке.
- 2. Подключите провод, идущий от контакта D+ съемной клеммной колодки, к контакту A+ интерфейса RS-485 PTZ-видеокамеры.
- 3. Подключите провод, идущий от контакта D- съемной клеммной колодки, к контакту B- интерфейса RS-485 PTZ-видеокамеры.

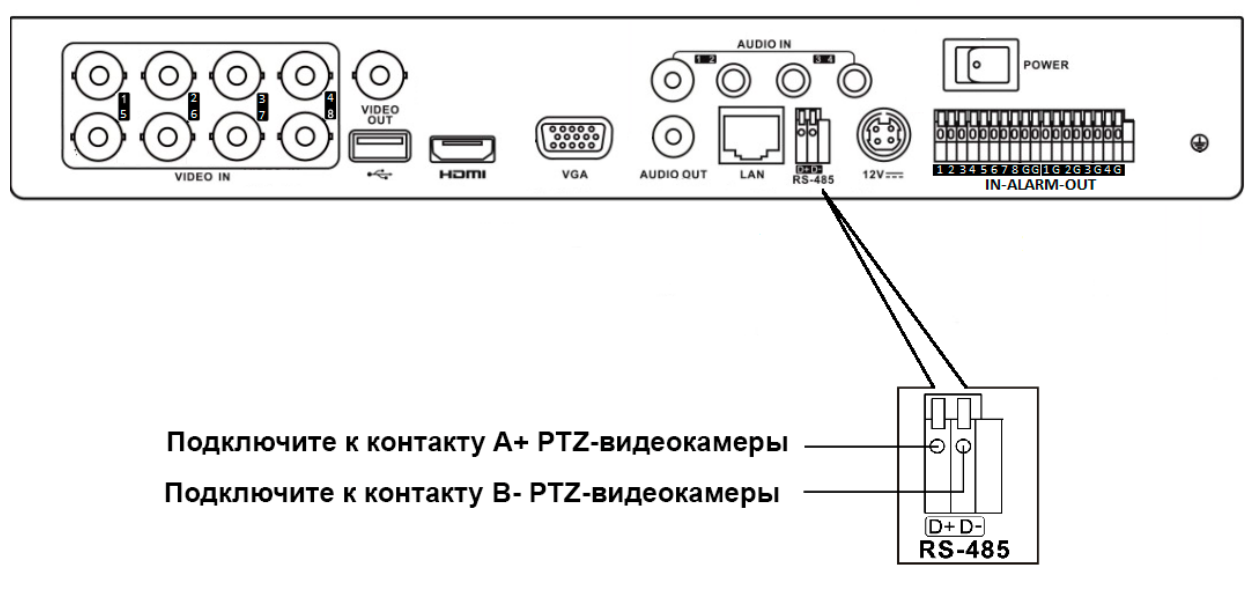

Рис. 2.4. Подключение PTZ-видеокамеры

### <span id="page-16-0"></span>**2.4. Подключение внешних устройств**

Подключение к тревожным входам

Тревожные входы могут быть настроены как нормально открытые или как нормально закрытые. Для подключения к тревожным входам руководствуйтесь схемой.

**ВНИМАНИЕ:** Входной сигнал должен обеспечивать замыкание или размыкание (без подачи напряжения).

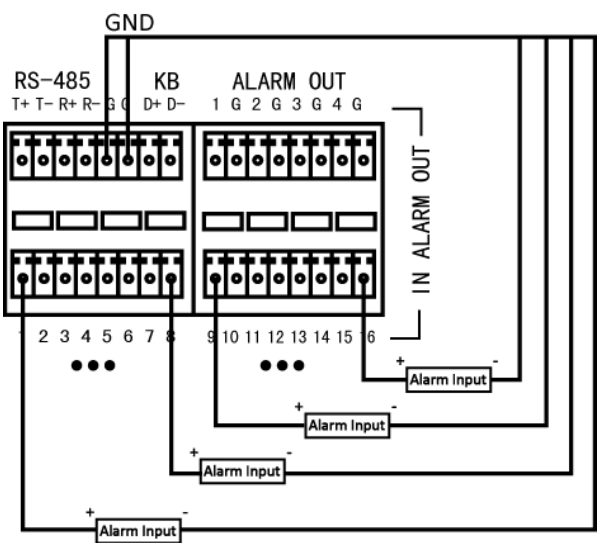

Рис. 2.5. Схема подключения тревожных входов

Подключение к тревожным выходам

При подключении внешних устройств к тревожным выходам, руководствуйтесь следующей схемой.

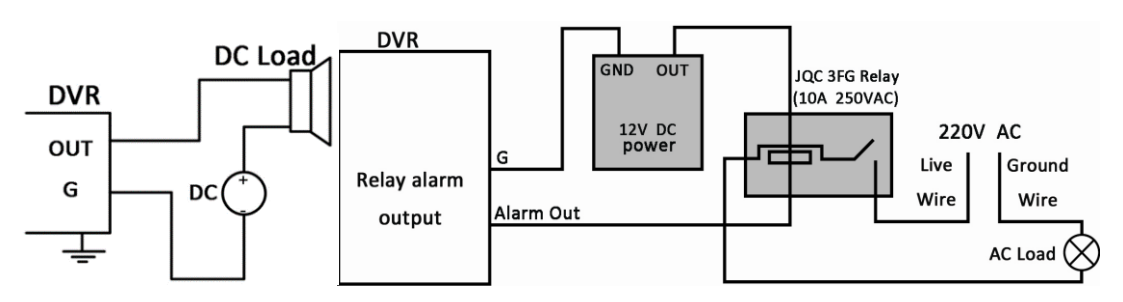

Рис. 2.6. Схема подключения внешних устройств к тревожным выходам

Максимальная нагрузка для тревожных выходов при постоянной нагрузке должна быть не более 12 В, 1 А.

Для подключения нагрузки переменного тока, необходимо использовать внешнее реле для безопасности.

### **3. Начало работы**

<span id="page-18-0"></span>Корректное начало и завершение работы видеорегистратора являются существенным фактором для продления его эксплуатационного ресурса.

### <span id="page-18-1"></span>**3.1. Включение**

Перед запуском видеорегистратора проверьте источник питания. Настоятельно рекомендуем подключать видеорегистратор через источник бесперебойного питания (ИБП). Нажмите кнопку питания на задней панели. Индикатор питания на передней панели должен загореться, и начнется загрузка видеорегистратора.

### <span id="page-18-2"></span>**3.2. Выключение, перезагрузка и блокировка**

Вы можете выключить, перезагрузить или заблокировать видеорегистратор в зависимости от ваших задач.

- 1. Вызовите меню выключения нажав на .
- 2. Нажмите кнопку блокировки (**Блокировать**), выключения (**Выключить**) или перезагрузки (**Перезапуск**).

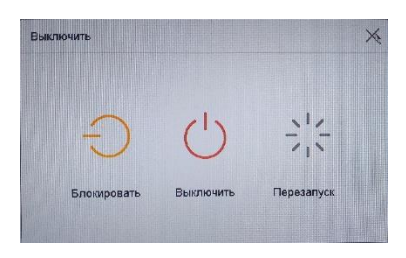

Рис. 3.1. Меню выключения

**ВНИМАНИЕ:** После блокировки видеорегистратора его меню будет недоступно. Необходимо ввести имя пользователя и пароль, чтобы разблокировать видеорегистратор.

### <span id="page-18-3"></span>**3.3. Активация**

При первом подключении вам необходимо произвести активацию, установив пароль администратора. Без выполнения активации работа с устройством невозможна. В интерфейсе активации [\(Рис. 3.2\)](#page-19-1) введите пароль администратора в текстовом поле **Создайте новый пароль** и повторно введите его в текстовом поле **Повторите новый пароль** для подтверждения.

Так же в третьей строке введите пароль для автоматической активации IPвидеокамер (даже если вы не будете использовать IP-видеокамеры). Установите галочки (при желании) напротив **Экспорт GUID**, **Ввод контрольных вопросов** или **Зарезервированная электронная почта.**

Нажмите **OK**, чтобы сохранить пароль и активировать видеорегистратор.

![](_page_19_Picture_3.jpeg)

Рис. 3.2. Интерфейс активации

<span id="page-19-1"></span>**ВНИМАНИЕ:** Необходимо установить пароли, содержащие минимум 8 символов, включающие буквы и цифры. Также мы рекомендуем регулярно менять пароль, особенно в системах с повышенными требованиями к уровню безопасности. Ежемесячная или еженедельная смена пароля поможет лучше защитить вашу систему.

**ВНИМАНИЕ:** Вы можете увидеть введенные символы пароля, если нажмете на кнопку  $\blacksquare$ . Повторно нажмите на кнопку  $\blacksquare$ , чтобы снова скрыть их.

После нажатия на **ОК** видеорегистратор предложит сохранить GUID-файл, ввести адрес электронной почты, ввести (сочинить) контрольные.

**ВНИМАНИЕ:** Советуем **ОБЯЗАТЕЛЬНО!** сохранить GUID-файл.

GUID-файл сохраняется видеорегистратором на флеш-накопитель, установленный в USB-разъем видеорегистратора. Вставьте флеш-накопитель в видеорегистратор и нажмите **Да**. Имея этот файл, владелец может самостоятельно сбросить видеорегистратор на момент ввода нового пароля.

**ВНИМАНИЕ:** GUID-файл действует пока не будет изменен пароль администратора (для каждого пароля администратора свой GUID-файл).

### <span id="page-19-0"></span>**3.4. Графический пароль администратора**

После активации видеорегистратор предложит создать графический пароль администратора.

![](_page_20_Picture_1.jpeg)

Рис. 3.3. Установка графического пароля

1. Используйте мышку для того, чтобы нарисовать пароль на 9 точках экрана. Отпустите кнопку мыши, когда рисунок будет завершен.

#### **ВНИМАНИЕ:**

- Соедините как минимум 4 точки для создания графического пароля.
- Каждая точка может быть использована только один раз.
- 2. Нарисуйте графический пароль снова для подтверждения. Если оба графических пароля совпадут, графический пароль будет успешно установлен для видеорегистратора.

**ВНИМАНИЕ:** Если два графических пароля отличаются, вы должны будете снова установить пароль.

3. Теперь вы можете использовать графический пароль для разблокировки видеорегистратора.

**ВНИМАНИЕ:** При разблокировке видеорегистратора с помощью графического пароля вы войдете на видеорегистратор как администратор. Если вы забыли ваш графический пароль, вы можете выбрать вариант забытого графического пароля (**Забыли ваш пароль**) или переключения пользователя (**Сменить пользователя**) для вызова интерфейса разблокировки обычным способом. Если вы нарисовали графический пароль неправильно 7 раз, учетная запись администратора будет заблокирована на 1 минуту.

### <span id="page-20-0"></span>**3.5. Разблокировка видеорегистратора**

Если видеорегистратор был заблокирован, то для доступа к его меню и другим функциям необходимо его разблокировать.

- 1. Выберите имя пользователя (**Пользователь**) из выпадающего списка.
- 2. Введите пароль (**Пароль**).
- 3. Нажмите кнопку **OK**, чтобы разблокировать видеорегистратор.

**ВНИМАНИЕ:** Если вы введете неправильный пароль администратора 7 раз, учетная запись администратора будет заблокирована на 60 секунд. Для оператора, если вы введете неправильный пароль оператора 5 раз, учетная запись оператора будет заблокирована на 60 секунд.

### <span id="page-21-0"></span>**3.6. Главное меню**

После завершения активации и работы мастера настроек вы можете щелкнуть правой

![](_page_21_Picture_4.jpeg)

Рис. 3.4. Главное меню

Описание значков главного меню

![](_page_21_Picture_91.jpeg)

![](_page_22_Picture_106.jpeg)

### <span id="page-22-0"></span>**3.7. Статус видеовходов**

Видеовходы для аналоговых видеосигналов (TVI, AHD, CVI, CVBS) конфигурируются автоматически. Вы можете самостоятельно настроить какой статус будет у видеовхода IP на аналоговый. Войдите в меню статуса видеовходов (рис. 3.5): **Главное меню → Камерами → Канал.** Установите галочки необходимого статуса для каждого входа.

| Канал                 | <b>HD/CVBS</b> | $\mathbb{P}$ |
|-----------------------|----------------|--------------|
| A1                    |                |              |
| A2                    | $\bullet$      | $\circ$      |
| A3                    | $\bullet$      | $\circ$      |
| A4                    | $\bullet$      | $\circ$      |
| A5                    | $\circ$        | $\bullet$    |
| A6                    | $\circ$        | $\bullet$    |
| A7                    | $\circ$        | $\bullet$    |
| A8                    | $\circ$        | $\bullet$    |
|                       |                |              |
|                       |                |              |
|                       |                |              |
| Макс. кол-во IP-камер | $\mathbf{g}$   |              |
| Применить             |                |              |
|                       |                |              |

Рис. 3.5. Меню статуса видеовходов

### <span id="page-22-1"></span>**3.8. Подключение IP-видеокамер**

Для просмотра и записи видео с IP-видеокамеры ее нужно добавить в список подключенных к видеорегистратору IP-видеокамер.

Удостоверьтесь, что выполняются следующие условия.

- Сетевое подключение IP-видеорегистратора должно быть настроено корректно.
- IP-видеокамера должна быть подключена к той же подсети, что и видеорегистратор.
- IP-видеокамера должна быть активирована.

 $\sqrt{2}$ 

- 1. Нажмите на главном меню
- 2. Выберите **IP-камера**> **Добавить свое.**
- 3. В появившемся меню введите IP-адрес, протокол, порт управления, имя пользователя и пароль камеры, и нажмите **Добавить.**

![](_page_23_Picture_84.jpeg)

Рис. 3.6. Меню добавления IP-камер в ручную

Если в той же подсети имеются работающие IP-видеокамеры, то они появятся в интерфейсе IP-видеокамер автоматически.

|            |                |                                          |                | $\Box$ Показать пароль + Добавить с × Удали $\Box$ Конфигурация ••• Дополните |              | Введите в ключ    |          |
|------------|----------------|------------------------------------------|----------------|-------------------------------------------------------------------------------|--------------|-------------------|----------|
|            | Ng.            | Удалить                                  | Статус         |                                                                               | безопасность |                   | IP адрес |
|            |                |                                          |                |                                                                               |              |                   |          |
|            |                |                                          |                |                                                                               |              |                   |          |
|            |                |                                          |                |                                                                               |              |                   |          |
|            |                |                                          |                |                                                                               |              |                   |          |
|            |                |                                          |                |                                                                               |              |                   |          |
|            |                |                                          |                |                                                                               |              |                   |          |
|            |                |                                          |                |                                                                               |              |                   |          |
|            |                | Число недобавленных сетевых устройств: 6 |                |                                                                               |              | ☆ ☆               |          |
|            | Добав.         | • Обновить                               | ₽<br>Активир.  |                                                                               |              | Введите в ключево |          |
|            | N <sub>2</sub> | Статус                                   | безопас        | IP адрес                                                                      | Ред.         | Модель устройства |          |
| 圈          | $\mathbf{1}$   |                                          | <b>O</b> AKTH. | 93.171.136.224                                                                |              | IPC               |          |
| <b>ier</b> | $\overline{2}$ |                                          | <b>O</b> AKTU. | 93.171.136.140                                                                | 昭            | IPC               |          |
| 垣          | 3              |                                          | AKTH           | 93.171.136.234                                                                | $\square$    | <b>IPC</b>        | G        |
| 江          | $\overline{4}$ |                                          | AKTU.          | 93.171.136.131                                                                | 國            | IPC               |          |
| 田          | 5              |                                          | <b>O</b> AKTH  | 93.171.136.245                                                                | 喀            | IPC               |          |

Рис. 3.7. IP-камеры найденные регистратором

Установите галку на выбранной IP-камере, и нажмите **Добавить**, чтобы добавить ее в список подключенных (при подключении будет использован пароль который Вы ввели

при активации видеорегистратора). Если на IP-видеокамере установлен другой пароль, нажмите и введите другой пароль или измените параметры соединения.

### <span id="page-24-0"></span>**3.9. Сетевые настройки**

Для корректной работы цифрового видеорегистратора в локальной или глобальной сети необходимо сконфигурировать его сетевые настройки.

- 1. Перейдите в меню сетевых настроек: **Главное меню → Система → Сеть.**
- 2. Сконфигурируйте сетевые настройки под вашу сеть.
- 3. Нажмите кнопку **Применить**, чтобы сохранить изменения.

![](_page_24_Picture_148.jpeg)

Рис. 3.8. Сетевые настройки

4. Если Вы будете использовать удаленный доступ к видеорегистратору с помощью облачного сервиса, тогда установите галочку **Вкл.** Во вкладке **Сеть→Дополнительные установки→Платформа доступа.**

После подключения убедитесь, что устройство «вышло» в internet и имеет связь с облачным сервером – в строке **Статус** должно гореть **В сети**.

### <span id="page-24-1"></span>**3.10. Регистрация аккаунта**

Перед началом использования функции Р2Р необходимо зарегистрироваться на сервере (завести аккаунд). Подключение устройств (регистраторов, камер и т.д.) происходит путем добавления устройств в аккаунд.

Регистрация возможно только с помощью программ LTV CMS\_NG для ПК и LTV CMS Mobile2 для мобильных устройств

#### **Регистрация через программу LTV CMS Mobile2**

Запускаем на мобильном устройстве программу LTV CMS Mobile2

![](_page_25_Picture_96.jpeg)

#### **Регистрация через программу LTV CMS, установленную на ПК**

Запускаем на ПК программу LTV CMS\_NG. Входим в **Управление устройством.**

аккаунтом

Нажимаем **Добавить новый тип устройства**, выбираем **Guarding Vision Устройство**, нажимаем ОК.

![](_page_25_Picture_97.jpeg)

Выбираем Guarding Vision Устройство

![](_page_25_Picture_7.jpeg)

#### Выбираем страну Russia и нажимаем **Вход**

![](_page_26_Picture_127.jpeg)

#### 1. Выбираем **Register 2.** Заполняем поля и жмем **Send Message**

![](_page_26_Picture_128.jpeg)

Вводим **Verification Code**, полученный на указанный E-mail или телефон и нажимаем **Register**.

**ВНИМАНИЕ:** Из-за задержки в передаче SMS и Email-сообщений, **Verification Code** может прийти не сразу. Если **Verification Code** не пришел, нажмите через 60 сек. кнопку**Sending** для повторной отправки **Verification Code**.

#### **Добавление устройства в аккаунт**

После подключения устройства к internet, установки связи устройства с сервером и регистрации аккаунта необходимо добавить устройство в аккаунт.

Добавление устройства в аккаунт с помощью LTV CMS Mobile2:

Поддерживаются следующие варианты добавления устройств в облачный сервис с помощью LTV CMS Mobile2:

- добавление по QR-коду.

- добавление вручную.

**ВНИМАНИЕ:** Если устройство не было активировано, то при попытке его добавления в облачный сервис откроется страница активации и вам нужно будет его активировать (активация устройства это сочинение пароля администратора).

### **Добавление по QR-коду**

В мобильном клиенте нажмите **EXA CONS Mobile2**, далее нажмите кнопку

![](_page_27_Picture_4.jpeg)

Выберите Сканировать QR-код, чтобы перейти на страницу сканирования QR-кода.

![](_page_27_Picture_90.jpeg)

Сканирование QR-кода

Просканируйте QR-код, поместив его в сканирующее окно на странице сканирования мобильного клиента.

**ВНИМАНИЕ:** Обычно QR-код напечатан на этикетке, которая находится на упаковке устройства. Так же QR-код имеется на корпусе устройства или в настройках самого устройства.

#### Нажмите кнопку **Добавить**.

Введите код подтверждения устройства, и оно будет добавлено в облачный сервис. Код подтверждения напечатан на этикетке, которая находится на упаковке устройства. Так же код подтверждения находится в настройках самого устройства, для регистраторов он находиться только в настройках.

#### **Добавление вручную**

В мобильном клиенте нажмите **LIV CMS Mobile2**, далее нажмите кнопку

6

![](_page_27_Picture_15.jpeg)

Нажмите кнопку Ручное добавление, чтобы перейти на страницу добавления вручную.

![](_page_28_Picture_90.jpeg)

Добавление вручную

- 1. Выберите режим регистрации **LTV CMS Mobile2 Domen**.
- 2. Введите серийный номер устройства.

**ВНИМАНИЕ:** Серийный номер указан на этикетке устройства, коробке или корпусе.

- 3. Нажмите кнопку  **В**, чтобы найти устройство в сети.
- 4. Нажмите кнопку **Добавить**.
- 5. Введите код подтверждения устройства и нажмите **ОК**.

#### **Добавление устройства в аккаунт с помощью LTV CMS\_NG**

1. Войдите в аккаунт и нажмите **Добавить устройство**

![](_page_28_Picture_91.jpeg)

2. Введите серийный номер устройства и код подтверждения и нажмите **ОК**

![](_page_29_Picture_89.jpeg)

<span id="page-29-0"></span>**ВНИМАНИЕ:** Код подтверждения напечатан на этикетке, которая находится на упаковке устройства. Так же код подтверждения находится в настройках самого устройства, для регистраторов он находиться только в настройках.

### **4. Настройка записи**

### <span id="page-29-1"></span>**4.1. Настройка параметров кодирования**

**ВНИМАНИЕ:** Перед началом убедитесь, что жесткий диск установлен. В противном случае установите его и проведите его инициализацию.

Войдите в меню настройки параметров записи **Главное меню → Камера→ Параметры видео.**

![](_page_29_Picture_90.jpeg)

Рис. 4.1. Раздел меню параметры записи

Вы можете настроить следующие параметры записи.

- Тип потока (только видео или видео с аудио),
- Разрешение записи,
- Тип скорости данных (постоянный или переменный),
- Качество видео (выбор качества записи (6 уровней)),
- Частота кадров (выбор скорости частоты кадров),
- Режим макс. битрейта (установка выбора режима, основные или вручную),
- Скорость (выбор скорости макс. Битрейта),
- Кодирование видео (Н.264 или Н.265).

### <span id="page-30-0"></span>**4.2. Настройка записи по расписанию**

Войдите в меню записи по расписанию: **Главное меню → Хранилище → Расписание → Конфигурация записи**.

![](_page_30_Figure_7.jpeg)

Рис. 4.2. Раздел меню Запись по расписанию

- 1. Выберите канал.
- 2. Проставьте галку рядом с опцией **Вкл. расписание**.
- 3. Нажмите **Ред.** В появившемся окне вы можете выбрать день, для которого хотите установить расписание. Для записи целый день отметьте опцию **Запись весь день**. Для записи по часам отключите опцию **Запись весь день** и задайте время начала и конца записи

| День             | Пн                      |               |     |          |
|------------------|-------------------------|---------------|-----|----------|
| Запись весь день | $\overline{\mathbf{v}}$ |               | Тип | Непрерыв |
| Начало/конец     | 00:00-24:00             |               | Тип | Непрерыв |
| Начало/конец     | $00:00-00:00$           | (4)           | Тип | Непрерыв |
| Начало/конец     | $00:00-00:00$           | $\rightarrow$ | Тип | Непрерыв |
| Начало/конец     | $00:00-00:00$           | (4)           | Тип | Непрерыв |
| Начало/конец     | $00:00 - 00:00$         | (4)           | Тип | Непрерыв |
| Начало/конец     | $00:00 - 00:00$         | (4)           | Тип | Непрерыв |
| Начало/конец     | $00:00 - 00:00$         | 95            | Тип | Непрерыв |
| Начало/конец     | $00:00 - 00:00$         |               | Тип | Непрерыв |

Рис. 4.3. Редактирование расписания

4. Вы можете, не входя в редактирование, задать расписание путем рисования виртуальным карандашом. Щелкните мышью на нужный цвет и далее зажав левую кнопку мыши нарисуйте на сетке расписания нужные временные периоды.

**ВНИМАНИЕ:** Поддерживается до 8 периодов на каждый день. Периоды не могут частично совпадать.

Расписание может быть скопировано на другие дни (если необходимо) с помощью кнопки **Копия**.

- 1. Нажмите **OK**, чтобы сохранить расписание и выйти в предыдущее меню.
- 2. Нажмите **Применить** для сохранения.

Нажав на кнопку **Дополнительно** вы можете настроить следующие параметры.

![](_page_31_Picture_150.jpeg)

Рис. 4.4. Дополнительные параметры

- **Предварительная запись**. Отрезок времени, который будет записан до наступления события или запланированного времени.
- **Последующая запись**. Отрезок времени, который будет записан после наступления события или запланированного времени.
- **Время истечения (день)**. Этот параметр задает максимальное время хранения файла на жестком диске, при наступлении этого времени файл будет автоматически удален. Чтобы отключить автоматическое удаление, задайте параметр как 0. Время хранения записей зависит от размера жесткого диска.
- **Запись звука**. Включение синхронной записи видео и аудио по каналу.
- **Зеркальная запись**. Запись будет производиться одновременно на два HDD.
- **Тип потока**. Этот параметр задает какие потоки будут идти на запись HDD

### <span id="page-32-0"></span>**4.3. Настройка записи по детектору движения**

1. Войдите в меню детектора движения: **Главное меню → Система → Событие***.*

![](_page_32_Picture_3.jpeg)

Рис. 4.5. Раздел меню детектора движения

- 2. Настройте параметры.
	- a. Выберите канал для настройки.
	- b. Отметьте **Вкл. детекция движения**.
	- c. С помощью мыши очертите зону детектора движения. Если вы хотите включить детектор движения для всей области захвата камеры, нажмите **Полноэкраный**. Для очистки зон детектора движения нажмите **Очистка**.
	- d. Нажмите **Действие связи** для вывода подменю настроек действий и установите галочки на против действий, которые будут выполнены при срабатывании детектора движения.
	- e. Нажмите **Применить** для сохранения.
	- f. Нажмите **Включить расписание** для настройки расписания действия детектора движения

#### **ВНИМАНИЕ:**

- Поддерживается до 8 периодов на каждый день. Периоды не могут частично совпадать.
- Повторите описанные выше шаги для настройки расписания по другим каналам.

### <span id="page-32-1"></span>**4.4. Настройка записи по тревоге**

1. Войдите в меню настройки тревоги: **Главное меню → Система → Событие → Вход тревоги***.*

| Детектор движения      | Потеря видео<br>Детектор тампера | Вход тревоги<br>Выход тревоги | Предупреждения |                          |
|------------------------|----------------------------------|-------------------------------|----------------|--------------------------|
| № трев.вх.             | Имя сигнала тревоги              | Тип                           | Вкл.           | Ред.                     |
| Локальный<-1           |                                  | Нормально открытый            | Нет            | $\mathbb{Z}$             |
| Локальный<-2           |                                  | Нормально открытый            | Нет            | $\sqrt{2}$               |
| Локальный<-3           |                                  | Нормально открытый            | Нет            | $\boxtimes$              |
| Локальный<-4           |                                  | Нормально открытый            | Нет            | $\sqrt{2}$               |
| $SOFT < -1$            |                                  | remove                        | Нет            | $\sqrt{2}$               |
| $SOFT \leq -2$         |                                  |                               | Нет            | $\mathbb{Z}$             |
| $SOFT < -3$            |                                  |                               | Нет            | $\sqrt{2}$               |
| $SOFK-4$               |                                  |                               | Нет            | $\overline{\mathcal{C}}$ |
| $SOFK-5$               |                                  |                               | Нет            | $\mathbb{Z}$             |
| $SOFT < -6$            |                                  |                               | Нет            | $\sqrt{a}$               |
| $SOFT \le -7$          |                                  |                               | Нет            | $\mathbb{Z}$             |
| $SOFT \le -8$          |                                  |                               | Нет            | $\sqrt{2}$               |
| 93.171.136.243:8000<-1 |                                  | Нормально открытый            | Да             | $\mathbb{Z}$             |
| 93.171.136.238:80<-1   |                                  | Нормально открытый            | Нет            | $\sqrt{a}$               |

Рис. 4.6. Раздел меню Вход тревоги

2. Нажмите в строке выбранного для настройки входа тревоги.

![](_page_33_Figure_4.jpeg)

Рис. 4.7. Раздел меню Вход тревоги

- 3. Выберите № тревожного входа и задайте параметры.
- 4. Выберите тип тревожного входа (**нормально открытый** или **нормально замкнутый)**.
- 5. Отметьте **Вкл.** •
- 6. Настройте расписание действия тревожного входа .
- 7. Там же сделайте настройки действий при срабатывании тревожного входа.

8. Нажмите **Применить** для сохранения.

Повторите шаги, описанные выше, для настройки других входов тревоги.

**ВНИМАНИЕ:** Поддерживается до 8 периодов на каждый день. Периоды не могут частично совпадать.

### <span id="page-34-0"></span>**5. Отображение видео на видеорегистраторе**

Для отображения «живого» видео нажмите в главном меню , выберите раскладку

экрана, нажав на **верени**зу экрана, выделите на экране окно и дважды щелкните на нужной камере.

В режиме отображения на экране каждого канала доступна панель быстрых функций, которая появляется при выделении указателем мыши окна видеокамеры.

![](_page_34_Picture_196.jpeg)

## <span id="page-34-1"></span>**6. Воспроизведение записанных файлов**

Для удобства существует несколько способов воспроизведения записанного видео:

### <span id="page-34-2"></span>**6.1. Мгновенное воспроизведение по каналам**

В режиме отображения с помощью мыши нажмите кнопку на панели инструментов быстрых функций на нужном канале. Будет запущено воспроизведение последних 5 мин.

**ВНИМАНИЕ:** Мгновенное воспроизведение возможно только для одной видеокамеры.

### <span id="page-34-3"></span>**6.2. Воспроизведение за текущий день**

 $\widehat{D}$ Войдите в главное меню, нажмите , выберите нужный канал (каналы) и нажмите на значок *.*Начнется воспроизведение записей за текущий день.

### <span id="page-35-0"></span>**6.3. Воспроизведение по времени и типу записи**

 $\odot$ Войдите в меню воспроизведения записей нажав на **В. В. Главном меню, выберите** каналы, затем нажмите **Пользовательский поиск**, задайте критерии поиска, время начала и окончания, тип видео (постоянная запись, по детектору и т.д), нажмите кнопку **Поиск**, чтобы увидеть результаты поиска.

| <b>Группа:</b>          | Канал | Время                                        |          | Bce       | Видео<br>Изобр. |
|-------------------------|-------|----------------------------------------------|----------|-----------|-----------------|
|                         |       |                                              |          |           | Резерв          |
|                         |       | A4 14-03-2020 00:00:00 ~ 14-03-2020 23:59:59 |          |           | Выбрат.         |
| Содер.                  | Канал | Начало/конец                                 | Тип фай. | Просмотр  | Блокировать     |
|                         | A4    | 14-03-2020 00:00:00~14-03-2020 00:08:52      | Видео    | $\bullet$ | ஈி              |
| $\overline{2}$          | AA    | 14-03-2020 00:08:52~14-03-2020 00:44:51      | Видео    | $\bullet$ | යි              |
| $\overline{\mathbf{3}}$ | A4    | 14-03-2020 00:44:51~14-03-2020 01:20:49      | Видео    | $\bullet$ | கி              |
| $\blacktriangleleft$    | A4    | 14-03-2020 01:20:49~14-03-2020 01:56:48      | Видео    | $\bullet$ | பி              |
| 5                       | A4    | 14-03-2020 01:56:48~14-03-2020 02:32:48      | Видео    | $\bullet$ | கி              |
| 6                       | A4    | 14-03-2020 02:32:48~14-03-2020 03:08:47      | Видео    | $\bullet$ | යි              |
|                         | A4    | 14-03-2020 03:08:47~14-03-2020 03:44:48      | Видео    | o         | යි              |
| $\overline{a}$          | A4    | 14-03-2020 03:44:48~14-03-2020 04:20:46      | Видео    | $\bullet$ | பி              |
| $\overline{9}$          | A4    | 14-03-2020 04:20:46~14-03-2020 04:56:45      | Видео    | $\bullet$ | சி              |
| 10                      | A4    | 14-03-2020 04:56:45~14-03-2020 05:32:45      | Видео    | $\bullet$ | සි              |
| 11                      | A4    | 14-03-2020 05:32:45~14-03-2020 06:05:34      | Видео    | Q         | பி              |
| 12                      | A4    | 14-03-2020 06:05:34~14-03-2020 06:36:29      | Видео    | $\bullet$ | යි              |
| 13                      | A4    | 14-03-2020 06:36:29~14-03-2020 07:07:18      | Видео    | $\bullet$ | යි              |
| 14                      | A4    | 14-03-2020 07:07:18~14-03-2020 07:37:53      | Видео    | $\bullet$ | கி              |
| 15                      | A4    | 14-03-2020 07:37:53~14-03-2020 08:08:45      | Видео    | G         | යි              |
| Bcero: 35 P.            | 1/1   |                                              |          |           | $\Pi_{\infty}$  |

Рис. 6.1. Результат поиска видео

Выберете нужный файл нажмите на  $\bullet$ , запуститься его воспроизведение.

Для управления воспроизведением воспользуйтесь панелью инструментов в нижней части экрана.

|             | Pacmical Smart Floriscess Fig.n | 2019-11-29 00:00:00                                         |                                  |
|-------------|---------------------------------|-------------------------------------------------------------|----------------------------------|
|             |                                 |                                                             |                                  |
| <b>EHIX</b> |                                 | $d \mathbb{D}$ $d \mathbb{D}$ $d \mathbb{D}$ $d \mathbb{D}$ | <b>IPacn IFTIO C E 120 13 23</b> |

Рис.11.3.5. Панель управления воспроизведением

### **7. Архивация записей**

![](_page_36_Picture_77.jpeg)

<span id="page-36-0"></span>Войдите в меню воспроизведения записей нажав на в главном меню, выберите каналы, затем нажмите **Пользовательский поиск**, задайте критерии поиска, время начала и окончания, тип видео (постоянная запись, по детектору и т.д), нажмите кнопку **Поиск**, чтобы увидеть результаты поиска.

Выберите нужные файлы для копирования и нажмите **Резерв. копир.**

Далее укажите носитель и путь на носителе куда хотите скопировать записанные файлы. Оставайтесь в интерфейсе экспорта до тех пор, пока все файлы не будут скопированы и не появится сообщение **Экспорт завершен**.

**ВНИМАНИЕ:** Проигрыватель player.exe экспортируемый с видеорегистратора, имеет возможность просмотра только одной камеры При необходимости просмотра мультикартинки скачайте VSPlayer с сайта ltv-cctv.ru.

### **8. Доступ через веб-браузер**

<span id="page-37-0"></span>Для удаленного доступа к видеорегистратору можно использовать веб-браузер Internet Explorer 6.0, 7.0, 8.0, 9.0, 10.0. Поддерживается разрешение экрана 1024x768 и выше.

- 1. Откройте веб-браузер, введите в адресной строке IP-адрес видеорегистратора и нажмите **Enter**.
- 2. Авторизуйтесь на видеорегистраторе.
	- Если видеорегистратор не был активирован, вы можете его активировать, установив пароля для администратора.

![](_page_37_Picture_127.jpeg)

Рис. 8.1. Окно активации

 Если видеорегистратор уже был активирован, нужно только ввести имя пользователя и пароль и нажать кнопку **Вход.**

Для просмотра видео необходимо установить программное расширение в веббраузере. Для его установки следуйте появляющимся подсказкам.

#### **ВНИМАНИЕ:**

- ПК и регистратор должны находиться в одной подсети.
- Возможно, вам потребуется перезапустить веб-браузер, чтобы завершить установку программного расширения.
- После авторизации вы сможете осуществлять конфигурирование видеорегистратора и работать с ним как при локальном доступе.

**ВНИМАНИЕ:** Использование продукта с доступом в Интернет несет в себе потенциальный риск сетевых атак. Чтобы предотвратить сетевые атаки и утечку информации примите меры по обеспечению сетевой безопасности. Если продукт функционирует некорректно, свяжитесь с продавцом или ближайшим сервисным центром.

### **9. Гарантия и ограничения**

<span id="page-38-0"></span>На все оборудование LTV распространяется гарантия 3 года с момента приобретения. Ознакомиться с условиями гарантийного обслуживания вы можете на веб-сайте [http://www.ltv-cctv.ru](http://ltv-cctv.ru/) .

## **10. Спецификации**

<span id="page-39-0"></span>![](_page_39_Picture_340.jpeg)

![](_page_40_Picture_350.jpeg)

![](_page_41_Picture_325.jpeg)

### **О бренде LTV**

Торговая марка LTV принадлежит торговому дому ЛУИС+ и известна на российском рынке с 2004 года. Линейка оборудования LTV - это полнофункциональный набор устройств, оптимальных по соотношению «цена/качество», ассортимент которых постоянно пополняется, следуя новым тенденциям на рынке CCTV и создавая их. Марка LTV представлена во всех основных подгруппах оборудования для создания систем видеонаблюдения любой сложности: видеокамеры, сменные объективы, видеорегистраторы, мониторы, кожухи и аксессуары.

Предлагаем посетить профильный сайт, посвященный оборудованию торговой марки LT[V http://www.ltv-cctv.ru.](http://ltv-cctv.ru/) Здесь вы можете найти полезную техническую информацию, скачать инструкции, а также получить последнюю версию каталога оборудования. Если у вас возникнут технические вопросы, наши специалисты всегда будут рады помочь вам.

Спасибо за то, что приобрели оборудование LTV!

![](_page_42_Picture_5.jpeg)

![](_page_42_Picture_6.jpeg)

![](_page_42_Picture_7.jpeg)